# camst. **group** I Più di una scelta

#### **Portale ristorazione scolastica Guida all'uso per genitori e insegnanti**

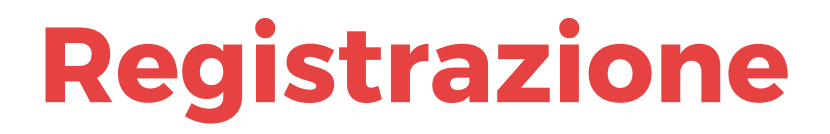

#### **Registrazione**

Per attivare il vostro account digitare:

#### **<ristorazione scolastica.it>**

ed effettuare una procedura di registrazione per l'accesso all'**area riservata**

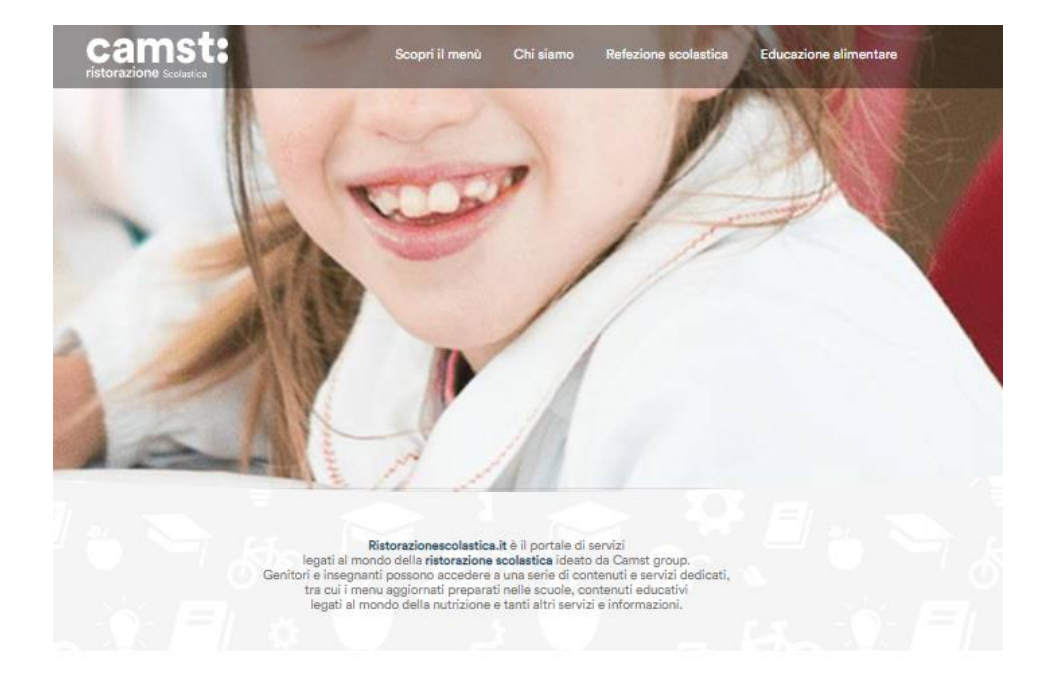

Trova il menu proposto nella mensa scolastica della tua Scuola e scopri come vengono ideati i menu che ogni giorno Camst group prepara.

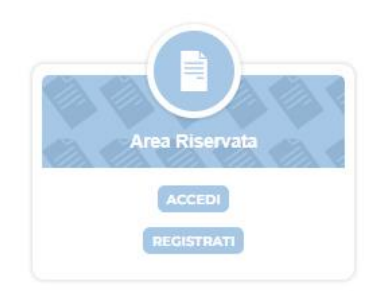

#### **Dati necessari per l'attivazione dell'account**

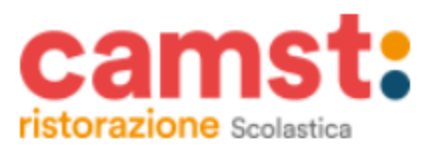

Sarà necessario:

- Inserire **una email valida** (sarà l'username per accedere al portale)
- Scegliere una **PSW alfanumerica di 6 caratteri con almeno una lettera maiuscola, una minuscola, un numero e un simbolo**
- Inserire il proprio nome e cognome
- Scegliere il proprio ruolo (genitore / insegnante

Dopo aver accettato la privacy policy sarà possibile cliccare sul tasto registra

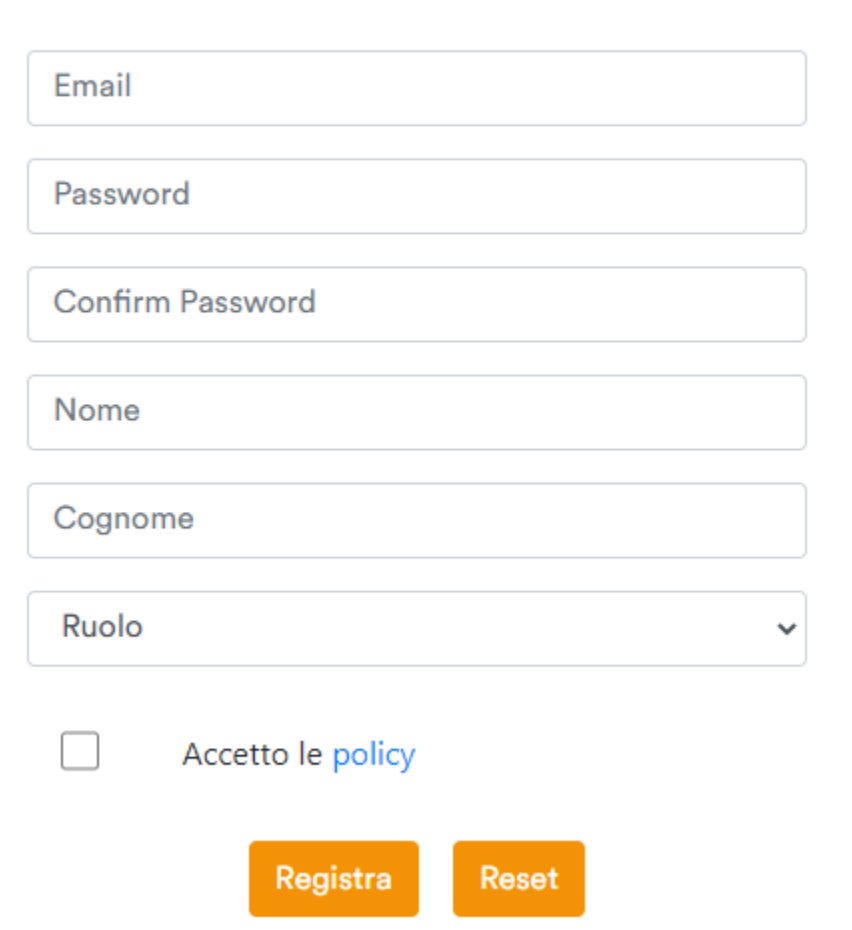

#### **Password corretta**

Dopo aver inserito la password potrebbe comparire un messaggio di errore come nello screen

Verificare di aver utilizzato una password contenente:

- **Almeno 6 caratteri**
- **Almeno una lettera minuscola e una maiuscola**
- **Almeno un numero**
- **Almeno un simbolo**

Se il messaggio non scompare, provare ad inserirla nuovamente o cambiare il simbolo utilizzato.

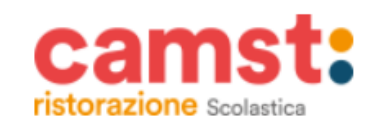

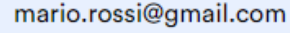

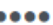

#### a password deve:

- · essere lunga almeno 6 caratteri
- · contenere una lettera minuscola
- · contenere una lettera maiuscola
- · contenere un numero
- · contenere un carattere speciale

Confirm Password Nome Cognome Ruolo Accetto le policy Registra Reset

#### **Attivazione account**

Dopo aver compilato il form di registrazione riceverete una mail per completare l'attivazione dell'account.

**E' necessario cliccare su «ATTIVA IL TUO ACCOUNT» per poter effettuare l'accesso.**

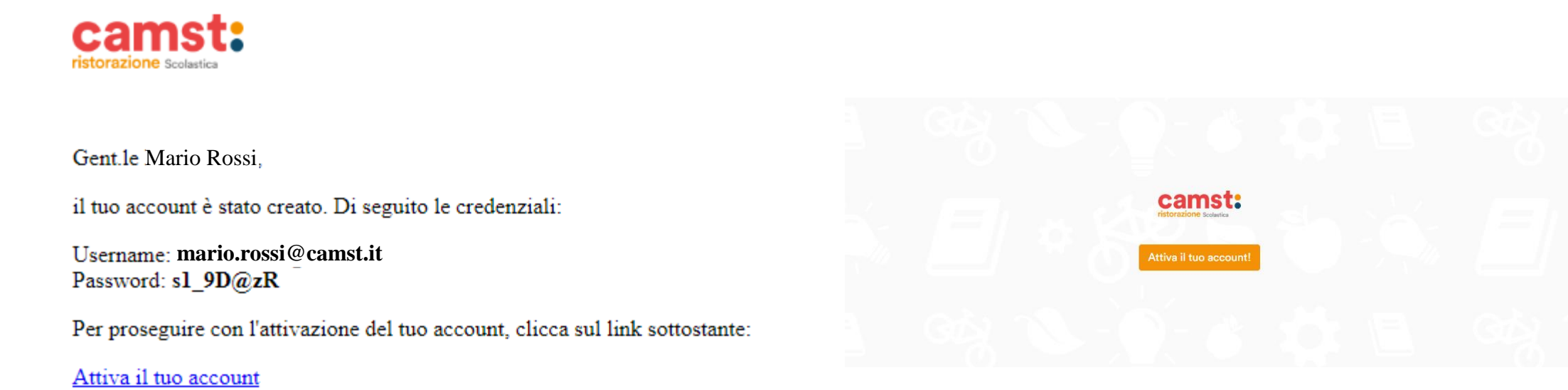

**Attivato l'account verrete reindirizzati nella schermata di login dalla quale poter accedere al portale**

#### **Mail di attivazione non ricevuta**

Verificare che la mail non sia finita automaticamente nello **SPAM o nel CESTINO**

Sia dal portale che dall'app è possibile effettuare un **nuovo invio della mail di attivazione**

**Inserire la mail corretta e procedere ad un nuovo invio**

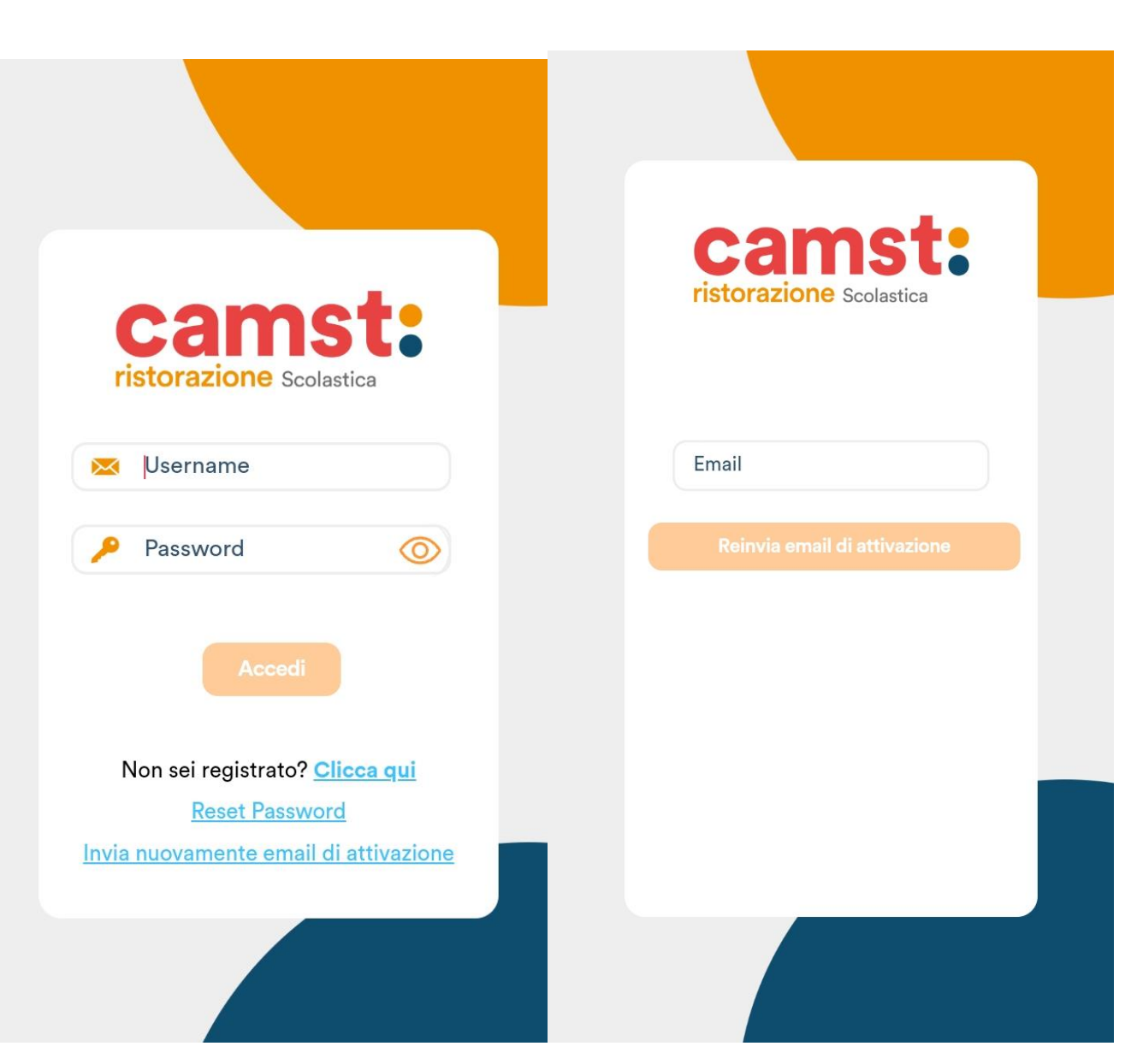

#### **Password dimenticata**

Dalla schermata di **LOGIN** è possibile effettuare il reset delle credenziali

Cliccando su **RESET PASSWORD**  riceverete una mail con un link per procedere al reset.

**Inserire la mail corretta e procedere ad un nuovo invio**

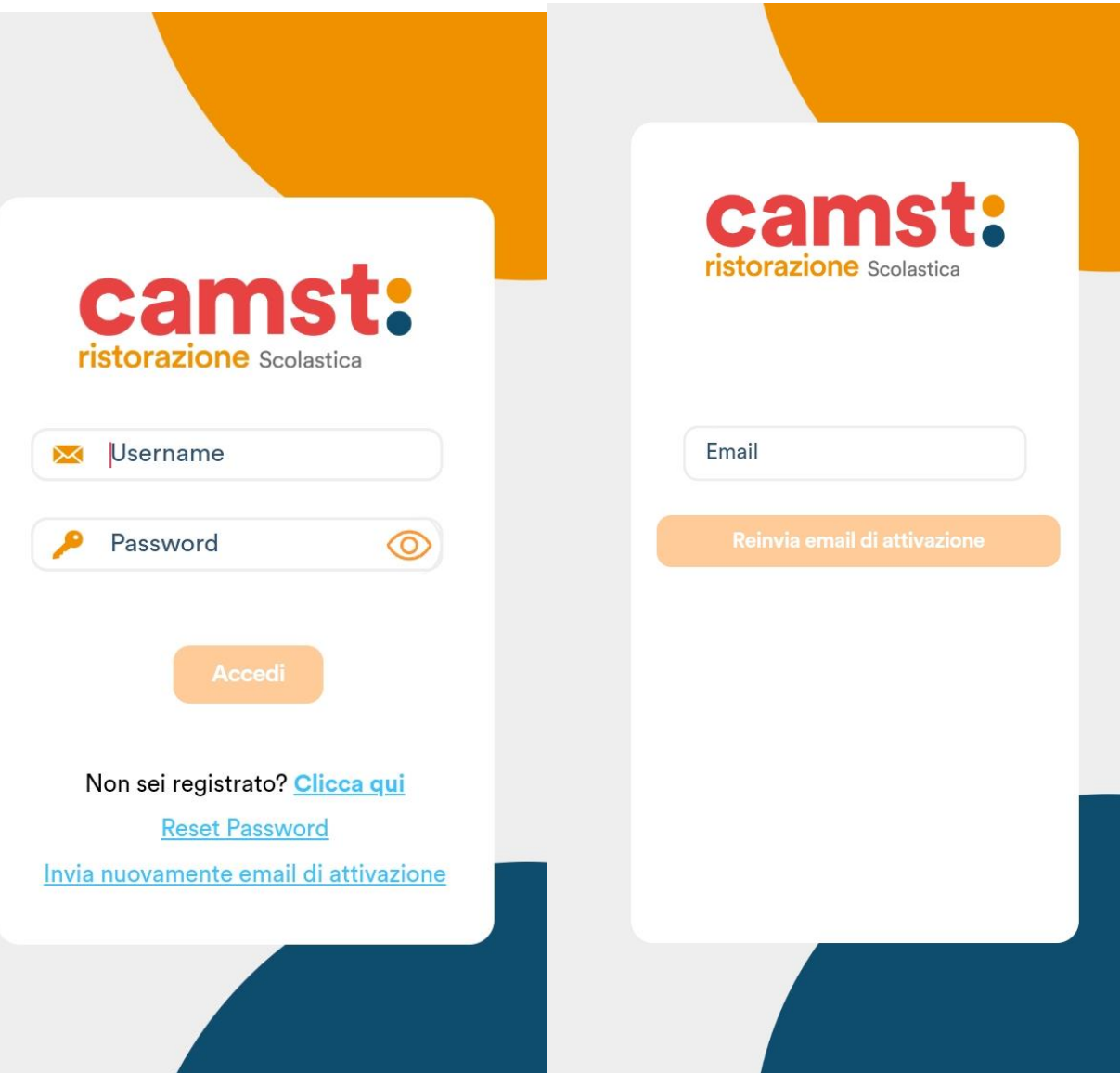

## **Panoramica account**

## **Schermata principale – Aggiungi scuola**

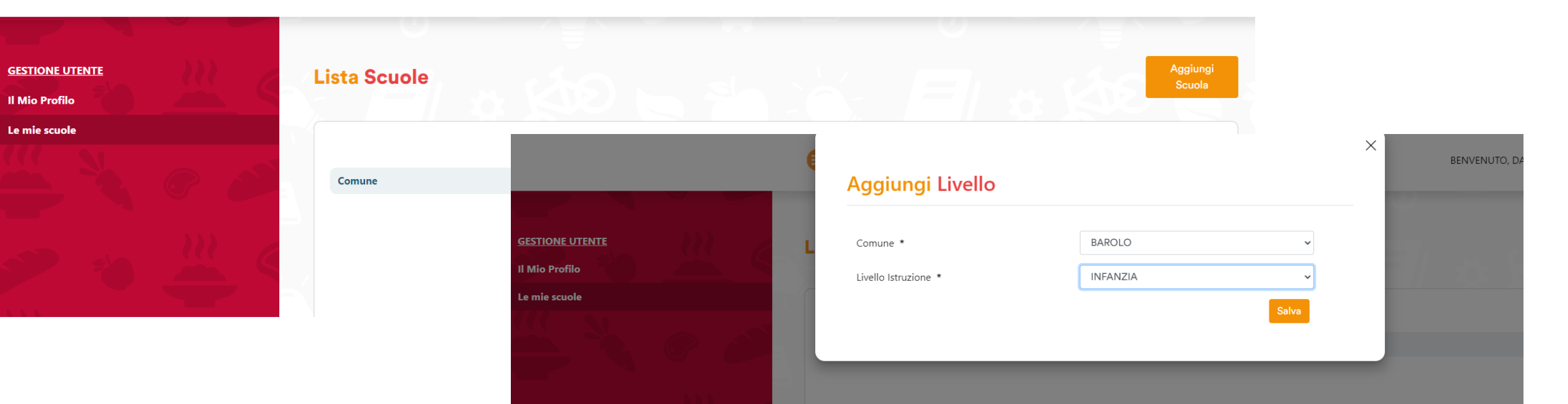

Andando nella sezione **Le mie scuole** sarà possibile **aggiungere il Comune** di riferimento e le **diverse scuole**  di interesse

11

**Una volta aggiunto il comune compariranno i contenuti dedicati**

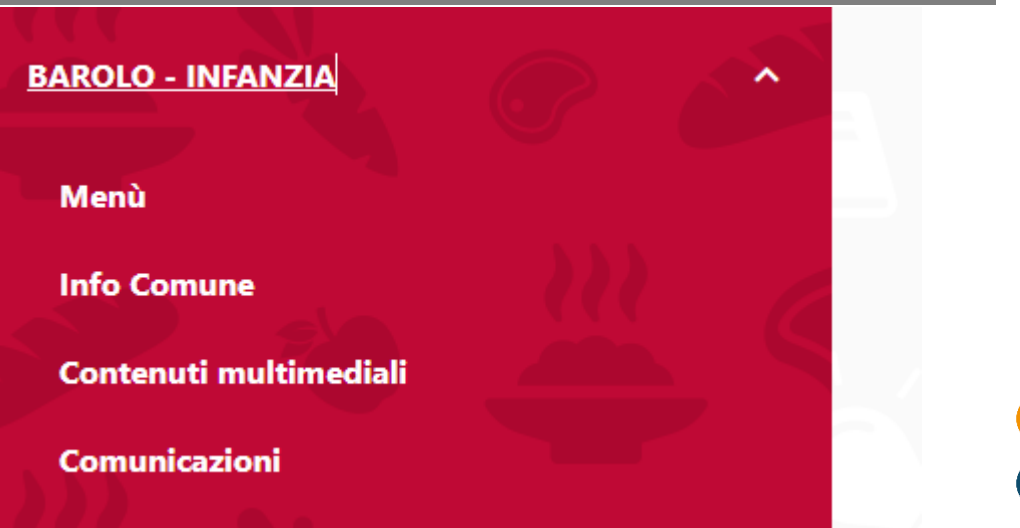

#### **Menu**

Nella sezione menu potrai **visualizzare il menu** del giorno e il **download del menù del mese**

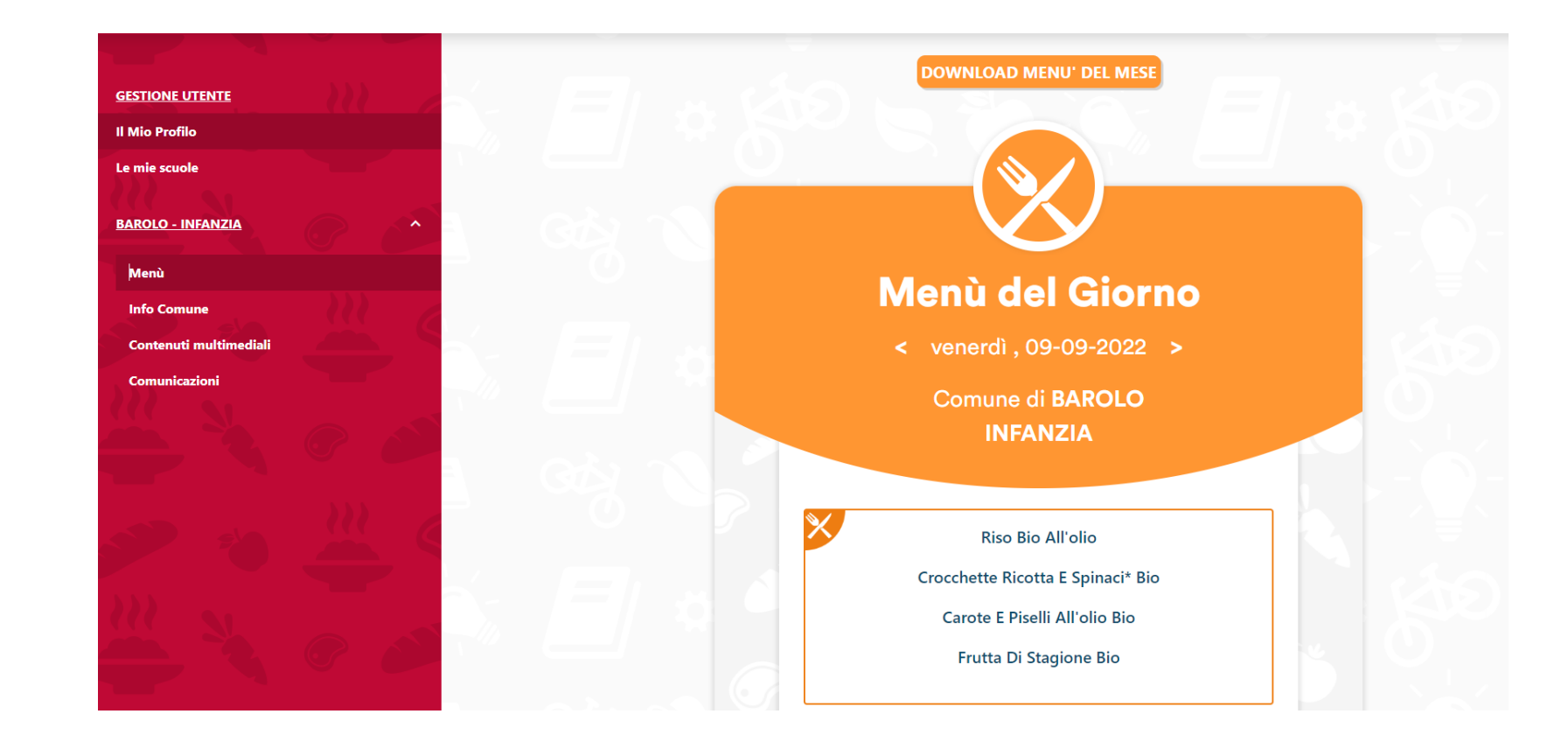

#### **Info Comune**

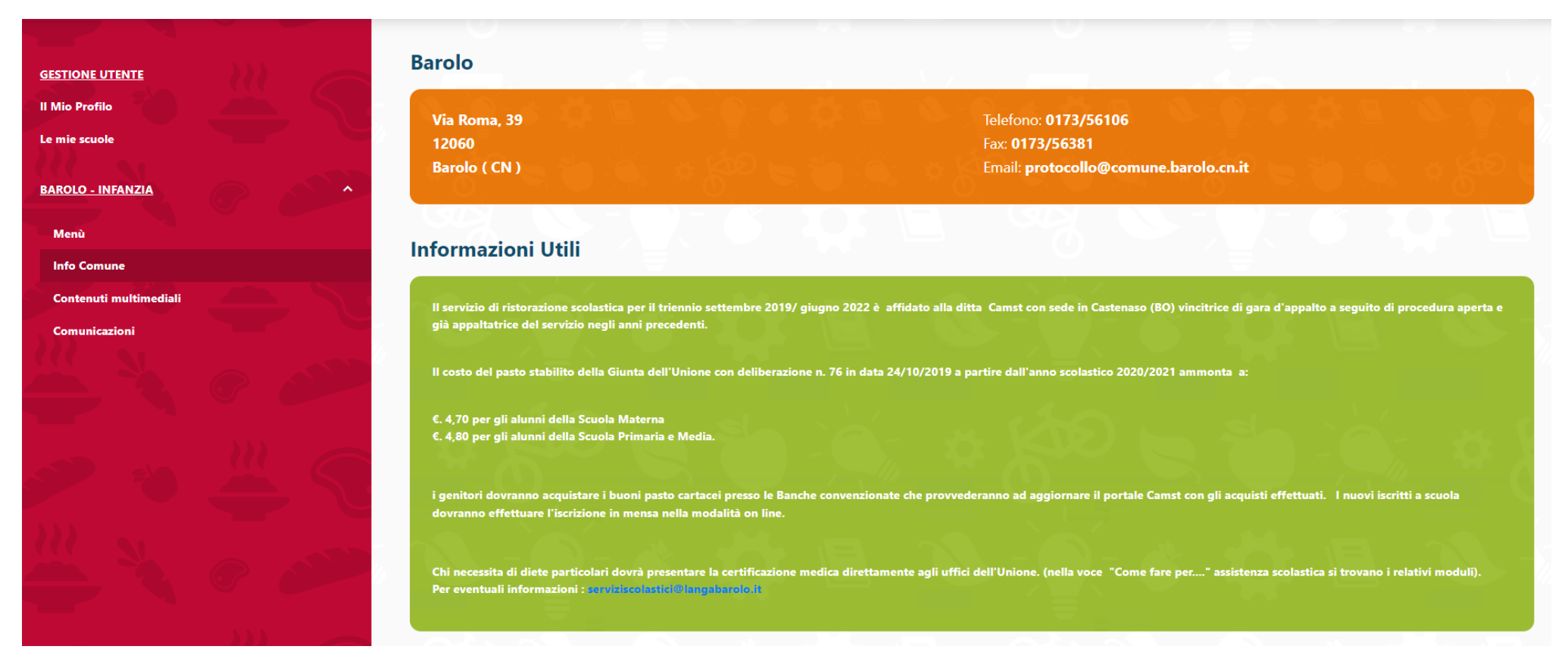

In questa sezione troverai informazioni utili sul servizio di refezione scolastica

#### **Contenuti multimediali**

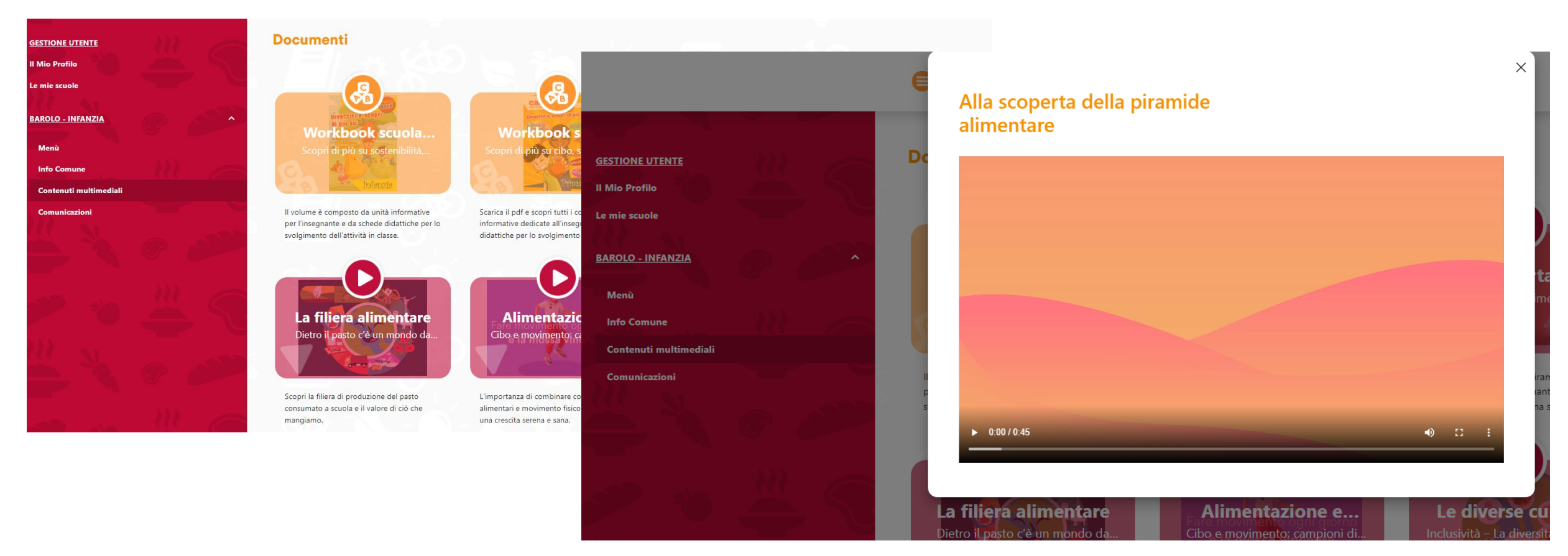

In questa sezione troverai dei **materiali multimediali di Educazione Alimentare**

#### **Comunicazioni**

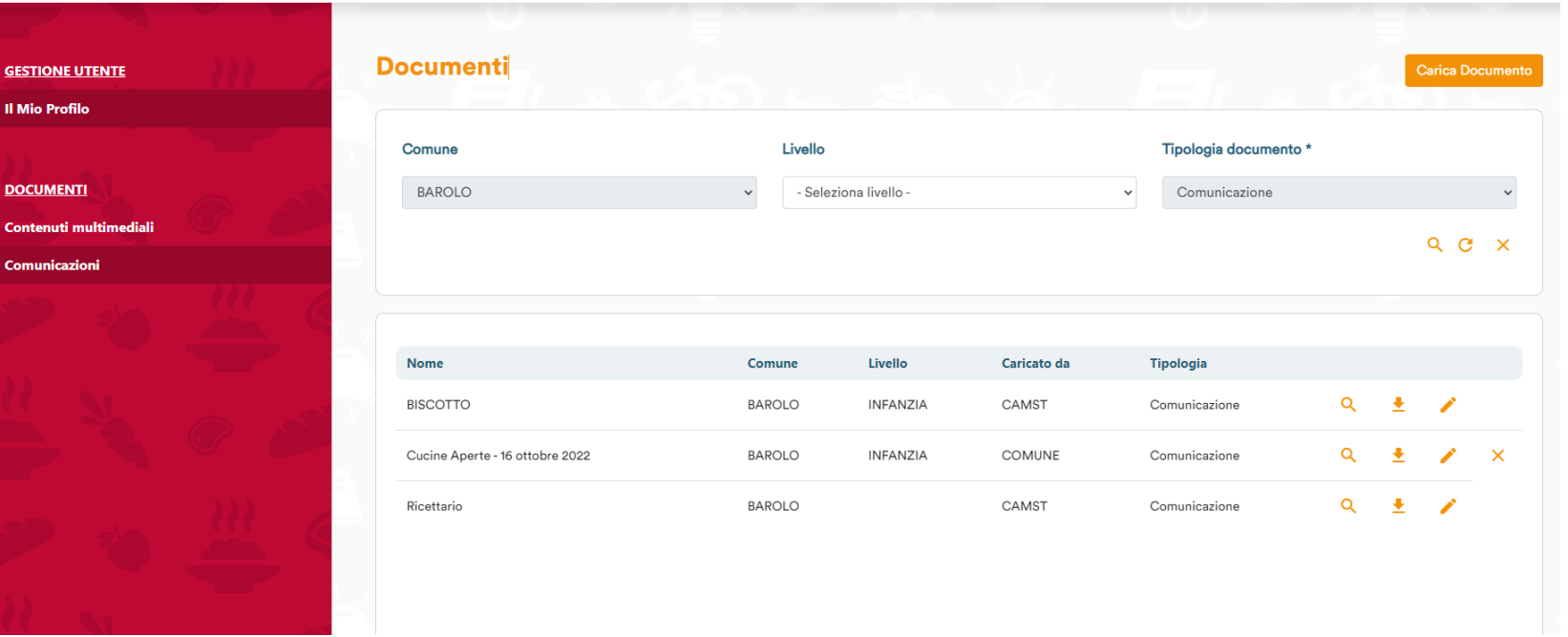

In questa sezione potranno essere visualizzate **le comunicazioni caricate da Camst**.

#### **Esempio di documento aperto dalla sezione «Comunicazioni»**

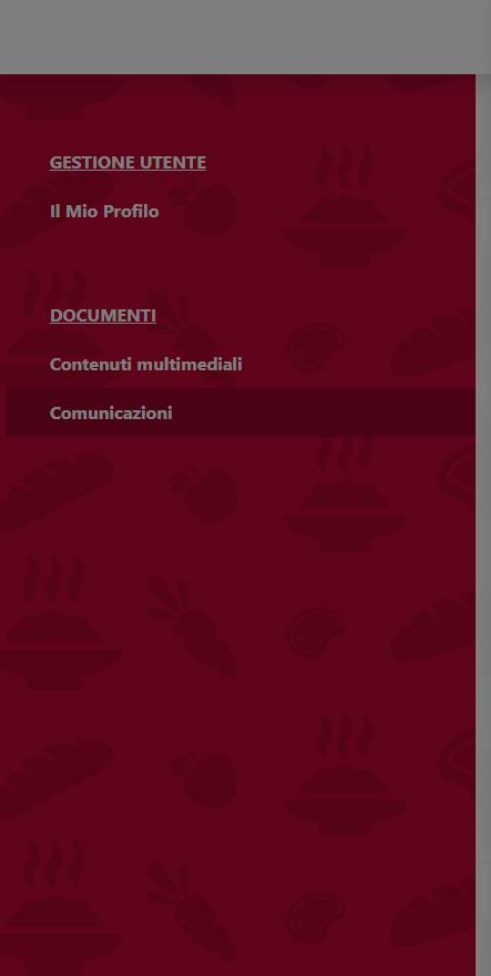

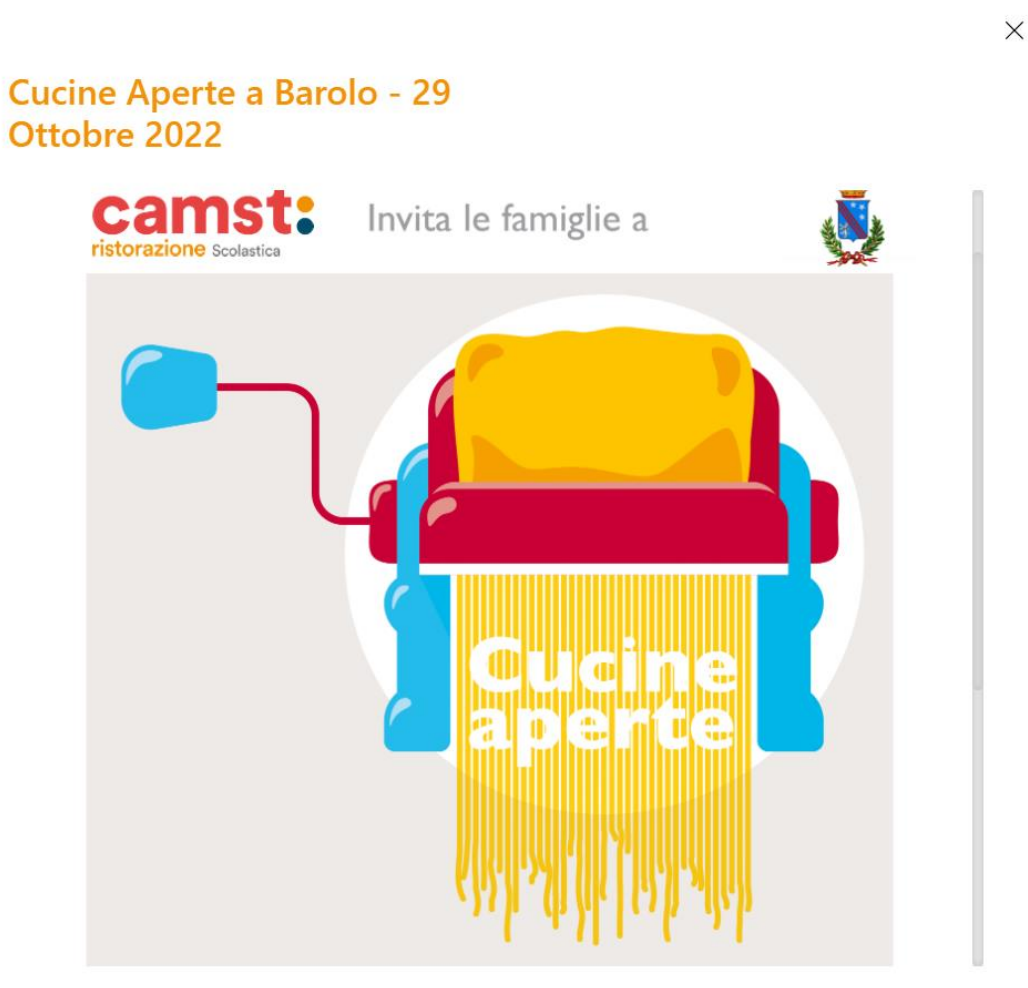

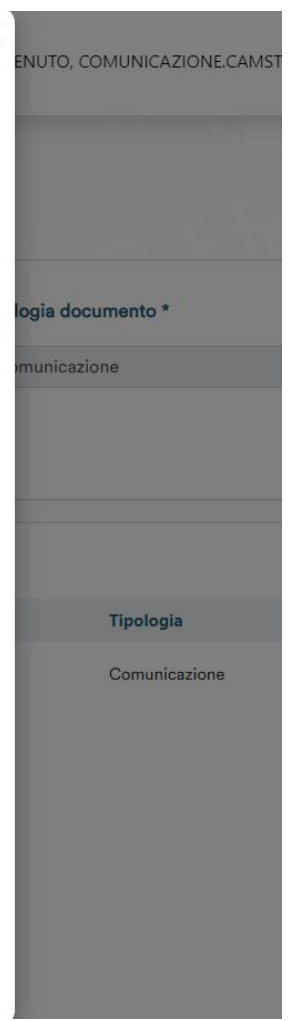

#### **App Ristorazione scolastica Guida all'uso per genitori e insegnanti**

### **Scaricare l'app dal proprio store**

L'app **Ristorazione Scolastica**  è disponibile per **Android e iOS** e può essere scaricata dal Play Store e App Store

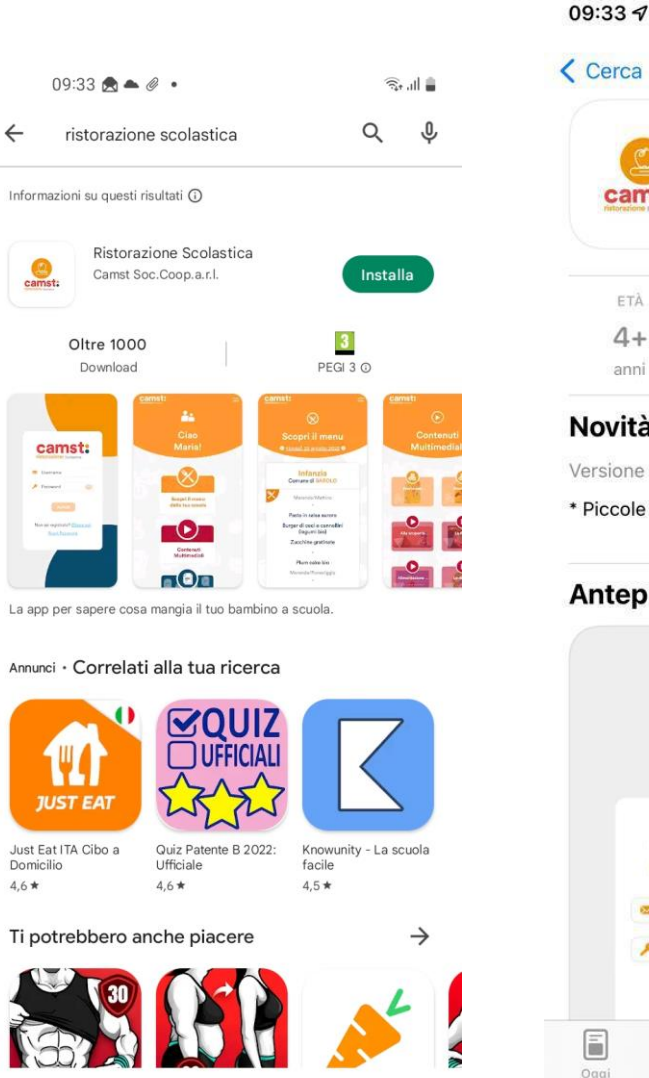

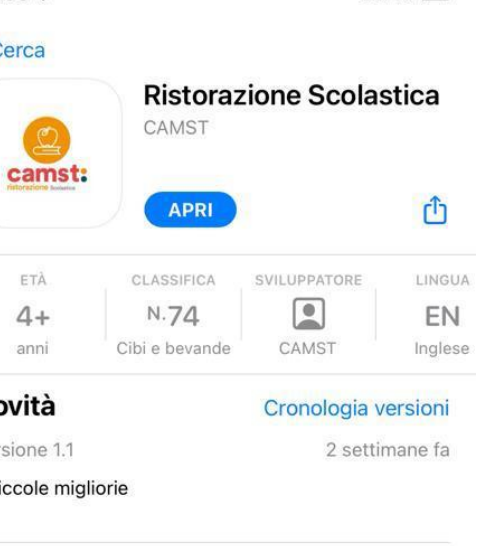

 $nH$  4G  $n$ 

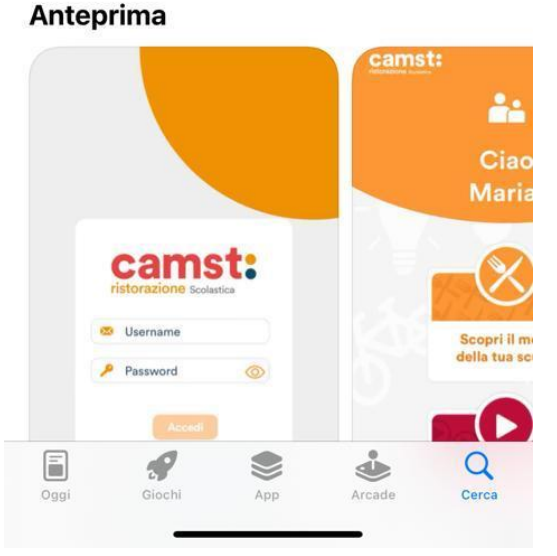

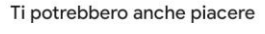

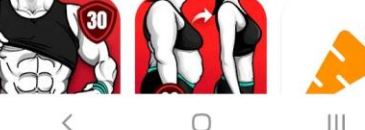

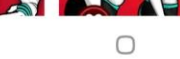

#### **Registrazione**

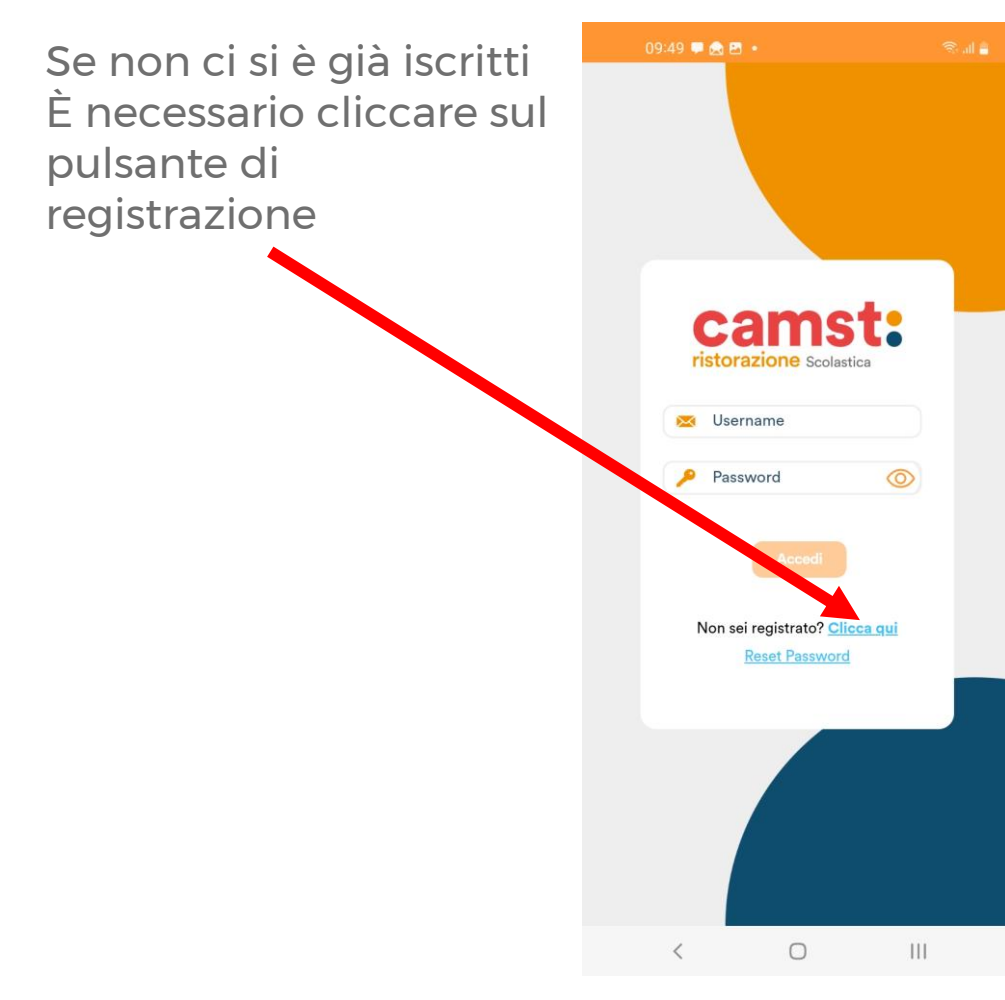

#### Sarà necessario:

- Scegliere il proprio ruolo (genitore / insegnante)
- Inserire una email valida (sarà l'username per accedere al portale)
- Scegliere una PSW alfanumerica con una lettera maiuscola e un simbolo
- Il proprio nome e cognome

Dopo aver accettato la privacy policy sarà possibile cliccare sul tasto registra

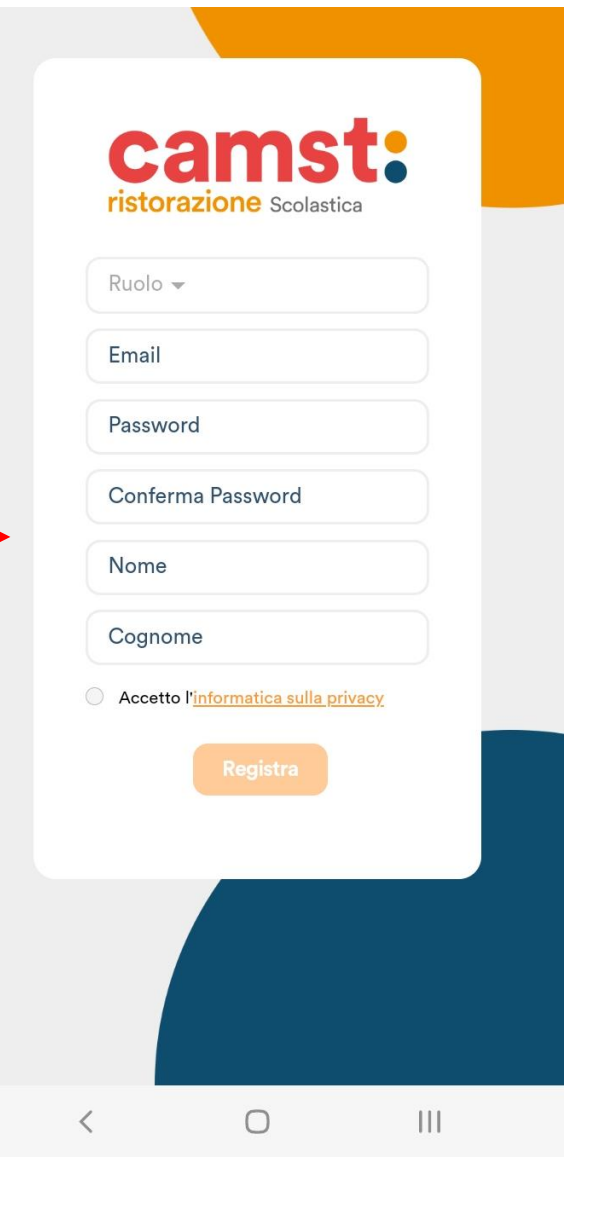

#### **Attivazione account**

Dopo aver compilato il form di registrazione riceverete una mail per completare l'attivazione dell'account

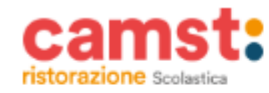

Gent.le Mario Rossi.

il tuo account è stato creato. Di seguito le credenziali:

**mario.rossi@camst.it** Password: sl\_9D@zR

Per proseguire con l'attivazione del tuo account, clicca sul link sottostante:

Attiva il tuo account

**Attivato l'account verrete reindirizzati nella schermata di login dalla quale poter accedere al portale**

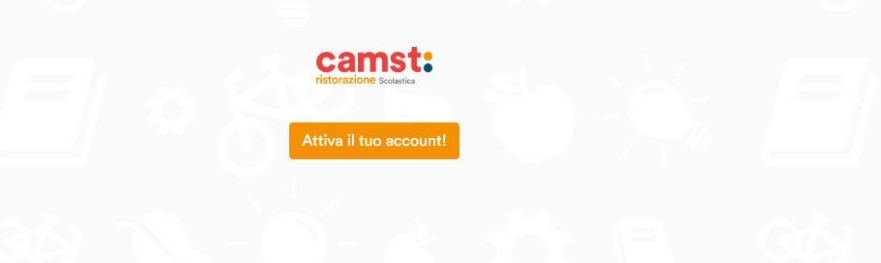

# **Panoramica App**

#### **Schermata principale**

**Dalla schermata principale potrete accedere a**

- **1. Consultazione menu**
- **2. Visualizzazione dei contenuti multimediali**
- **3. Comunicazioni**
- **4. Menu**

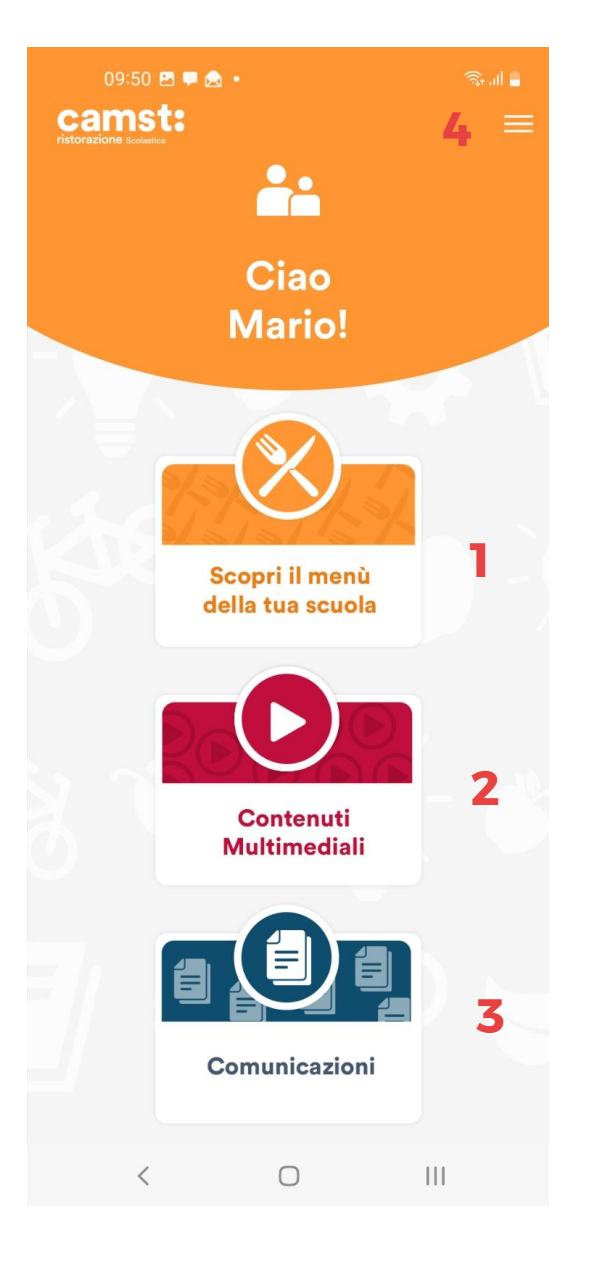

#### **Aggiunta scuole**

Cliccando su **«scopri il menu della tua scuola»** dalla schermata principale o su **«le mie scuole»** dal menu laterale, sarà possibile aggiungere la scuola di proprio interesse

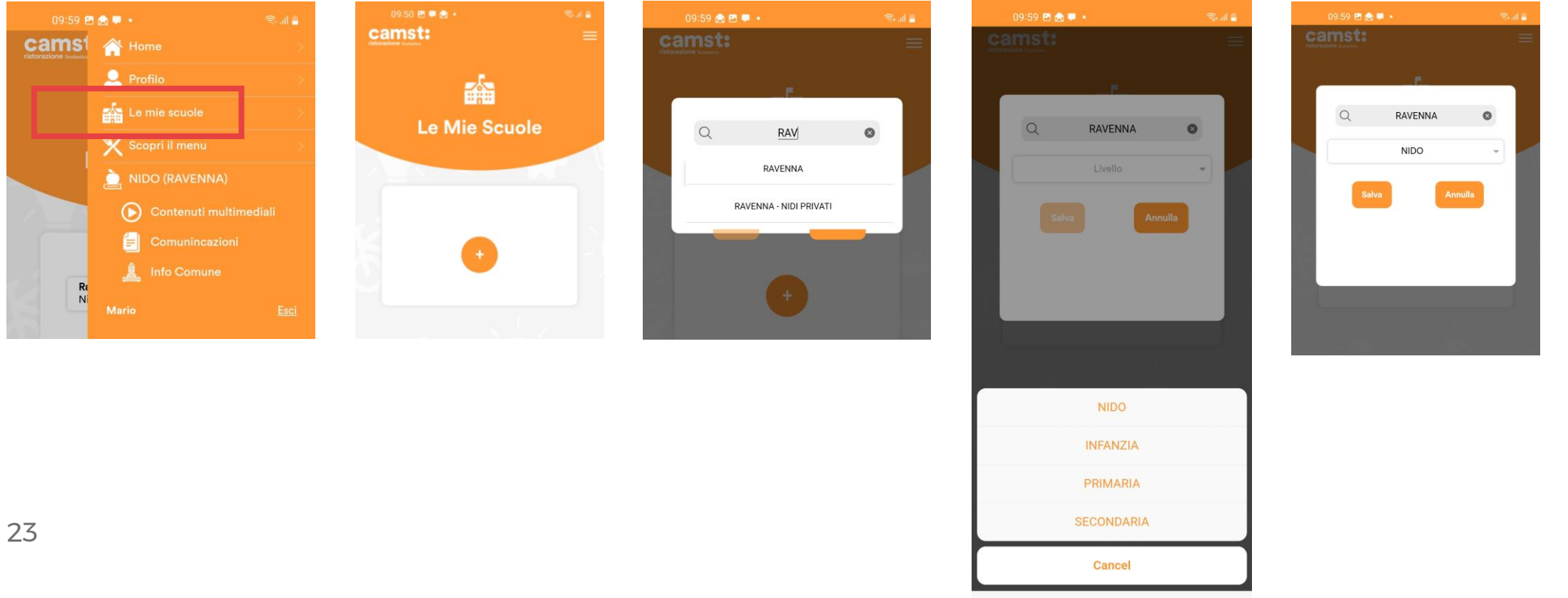

 $\langle$  $\circ$  $III$ 

#### **I contenuti dell'App**

Nella sezione menu potrai **visualizzare il menu** del giorno

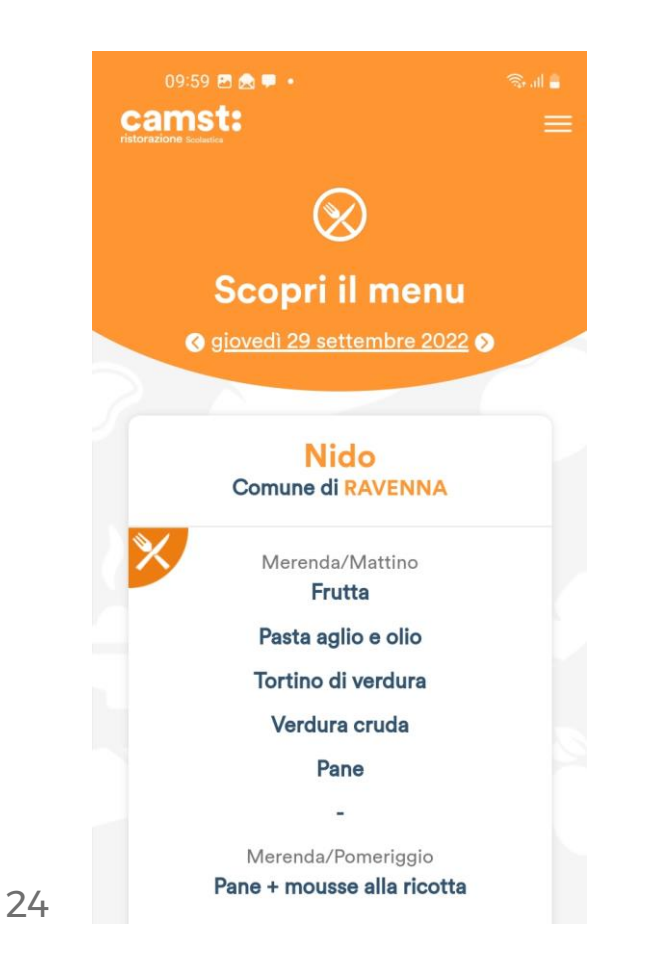

In questa sezione troverai dei **materiali multimediali di Educazione Alimentare**

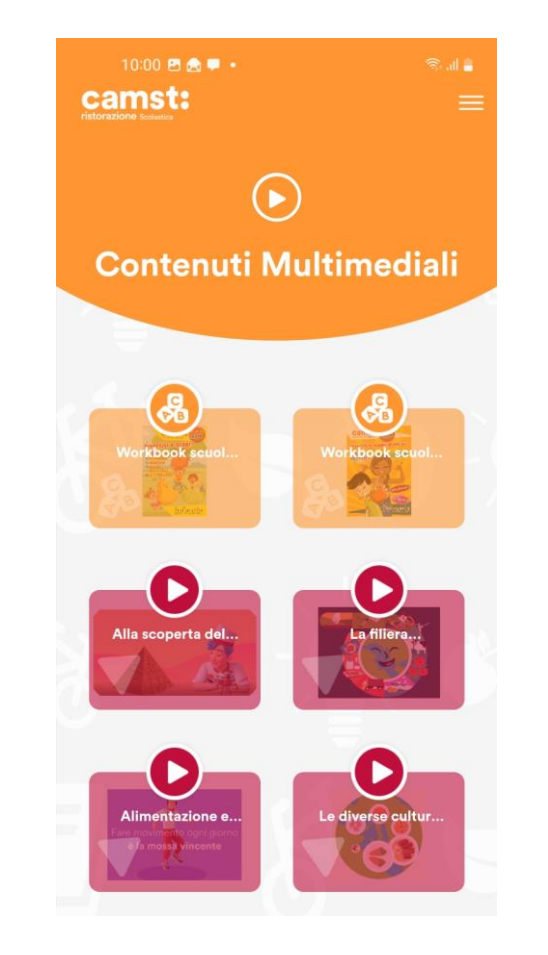

In questa sezione potranno essere visualizzate le **comunicazioni**  caricate da Camst.

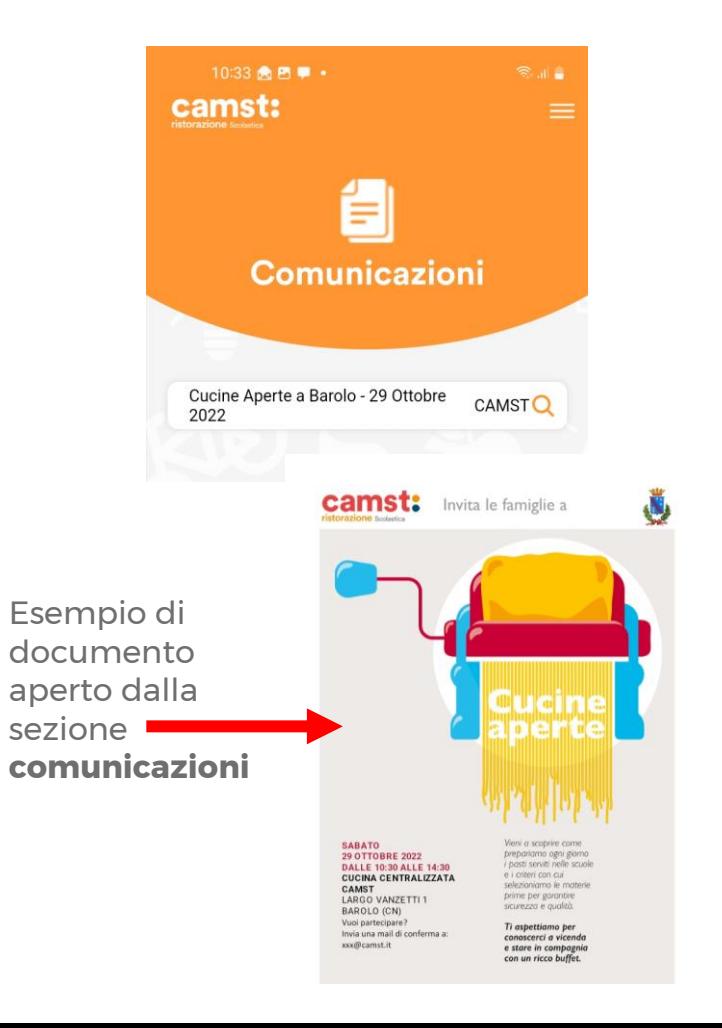

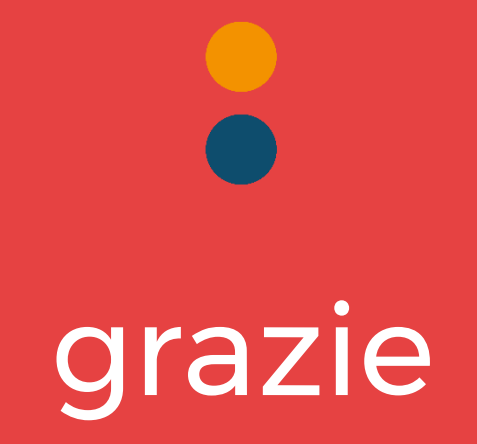